## HP Client Automation Enterprise

## OS Manager

for Linux operating systems

Software Version: 7.20

Migration Guide

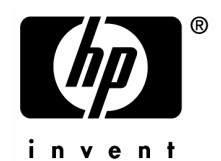

Document Release Date: July 2008 Software Release Date: July 2008

### Legal Notices

### **Warranty**

The only warranties for HP products and services are set forth in the express warranty statements accompanying such products and services. Nothing herein should be construed as constituting an additional warranty. HP shall not be liable for technical or editorial errors or omissions contained herein.

The information contained herein is subject to change without notice.

#### Restricted Rights Legend

Confidential computer software. Valid license from HP required for possession, use or copying. Consistent with FAR 12.211 and 12.212, Commercial Computer Software, Computer Software Documentation, and Technical Data for Commercial Items are licensed to the U.S. Government under vendor's standard commercial license.

#### Copyright Notices

© Copyright 2008 Hewlett-Packard Development Company, L.P.

#### Trademark Notices

Linux is a registered trademark of Linus Torvalds.

Microsoft®, Windows®, and Windows® XP are U.S. registered trademarks of Microsoft Corporation.

OpenLDAP is a registered trademark of the OpenLDAP Foundation.

PREBOOT EXECUTION ENVIRONMENT (PXE) SERVER Copyright © 1996-1999 Intel Corporation.

TFTP SERVER Copyright © 1983, 1993 The Regents of the University of California.

OpenLDAP Copyright 1999-2001 The OpenLDAP Foundation, Redwood City, California, USA. Portions Copyright © 1992-1996 Regents of the University of Michigan.

OpenSSL License Copyright © 1998-2001 The OpenSSLProject.

Original SSLeay License Copyright © 1995-1998 Eric Young (eay@cryptsoft.com)

DHTML Calendar Copyright Mihai Bazon, 2002, 2003

### Documentation Updates

This guide's title page contains the following identifying information:

- Software Version number, which indicates the software version
- Document release date, which changes each time the document is updated
- Software release date, which indicates the release date of this version of the software

To check for recent updates or to verify that you are using the most recent edition, visit the following URL:

#### **[ovweb.external.hp.com/lpe/doc\\_serv/](http://ovweb.external.hp.com/lpe/doc_serv/)**

You will also receive updated or new editions if you subscribe to the appropriate product support service. Contact your HP sales representative for details.

### Support

You can visit the HP OpenView support web site at:

#### **[www.hp.com/managementsoftware/support](http://www.hp.com/managementsoftware/support)**

This Web site provides contact information and details about the products, services, and support that HP OpenView offers.

HP OpenView online software support provides customer self-solve capabilities. It provides a fast and efficient way to access interactive technical support tools needed to manage your business. As a valued support customer, you can benefit by using the support site to:

- Search for knowledge documents of interest
- Submit and track support cases and enhancement requests
- Download software patches
- Manage support contracts
- Look up HP support contacts
- Review information about available services
- Enter into discussions with other software customers
- Research and register for software training

Most of the support areas require that you register as an HP Passport user and sign in. Many also require a support contract.

To find more information about access levels, go to:

#### **[www.hp.com/managementsoftware/access\\_level](http://www.hp.com/managementsoftware/access_level)**

To register for an HP Passport ID, go to:

#### **[www.managementsoftware.hp.com/passport-registration.html](http://www.managementsoftware.hp.com/passport-registration.html)**

### Contents

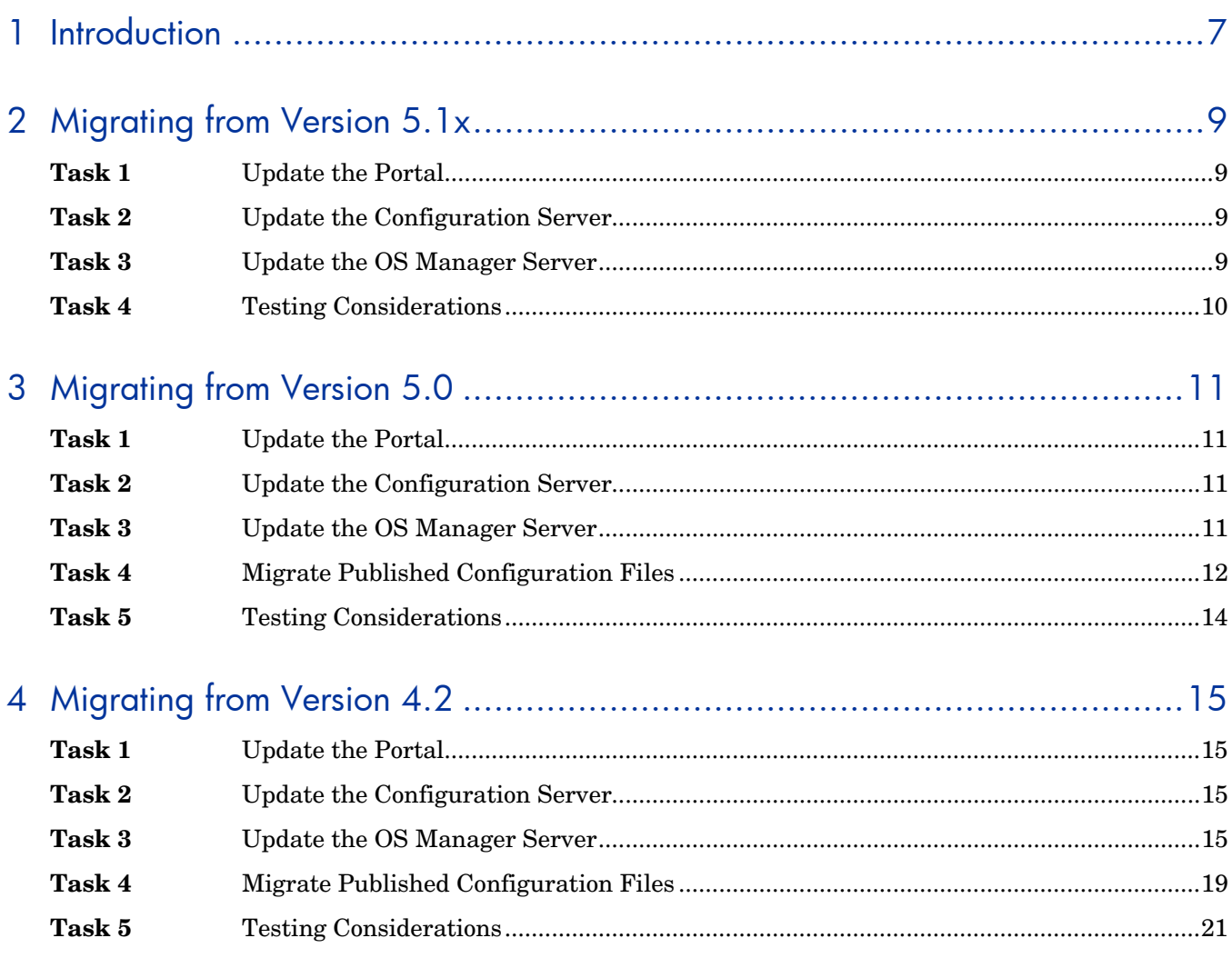

## <span id="page-6-0"></span>1 Introduction

Use this migration guide to upgrade the Client Automation Enterprise OS Manager:

- [Migrating from Version 5.1x](#page-7-0)
- [Migrating from Version 5.0](#page-10-0)
- [Migrating from Version 4.2](#page-13-0)

This guide covers how to migrate the OS Manager only. For migration of other infrastructure product such as the Client Automation Enterprise Configuration Server and Client Automation Enterprise Portal, see the appropriate migration guides.

## <span id="page-8-0"></span>2 Migrating from Version 5.1x

Use the following information to upgrade your HP Client Automation OS Manager (HPCA OS Manager) environment from version 5.1x to version 7.20.

To migrate to version 7.20, you will:

- 1 Update the HPCA Portal.
- 2 Update the HPCA Configuration Server.
- 3 Update the HPCA OS Manager.
- 4 Test the new OS environment.

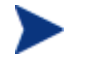

All of the files you will need are located on the OS Manager installation media. You must create the OS Manager installation media from the .iso image stored in the  $\oslash$  Manager folder on the HP Client Automation 7.20 media.

#### **Task 1** Update the Portal

Use the *HPCA Portal Migration Guide* to upgrade the Portal to version 7.20.

#### **Task 2** Update the Configuration Server

Use the *HPCA Configuration Server and Database Migration Guide* for instructions on how to update the Configuration Server and HPCA Configuration Server Database to version 7.20.

#### **Task 3** Update the OS Manager Server

- 1 Stop the service.
- 2 Copy the following files from \common components:

```
expandSmbios.tkd 
roms_udp.tkd 
roms.tkd 
to
```
opt/HP/CM/IntegrationServer/modules

3 Copy the following files from \common components:

```
nvdcrt.tkd
```
httpd.tkd

to

opt/HP/CM/IntegrationServer

4 Copy the following files from \os\_manager\_server\<platform>\media:

nvdkit

```
t_0
```
opt/HP/CM/IntegrationServer

<span id="page-9-0"></span>5 Copy the following files from \common\_components\unix\

```
pkg_client.sh 
preinstall.tcl 
sched_ram_install.sh 
setup_ram.sh 
to 
opt/HP/CM/IntegrationServer/pkg
```
- 6 The OS Manager Server port has changed between 5.1x to 7.20. The default port is now 3469. You can continue to use the port the OS Manager Server was running on in your 5.1x setup. If you want to change this, change the port in the file httpd.rc located in opt/HP/CM/IntegrationServer.
- 7 Use a text editor to open opt/HP/CM/IntegrationServer /etc/expandSmbios.cfg.
- 8 If you have modified this file in your 5.1x configuration, consider these modifications carefully. The changes below reflect the default installation values for these parameters.

Change the line:

```
 set EXCLUDE {CTCC301} 
to:
```

```
 set EXCLUDE {CTCC301 N/A}
```
And change the line:

```
set FILTER { ^F*$ ^0*$ }
to: 
   set FILTER { ^F*$ ^0*$ ^ÿ*$ }
```
- 9 Run HPCA Agent Remote Installation Setup using HPCA media. See an HPCA Agent guide for detailed instructions. Make sure to use "remote.cfg" when prompted for the configuration file for the remote install.
- 10 Run pkg client.sh (from /opt/HP/CM/IntegrationServer/pkg) to create radia.tar and radia ssh.tar (this will include new modules from the pkg directory and the HPCA agent 7.20).
- 11 Remove the OS Manager Server logs. You may want to take a backup of these logs before deleting them.
- 12 Restart the service.
- 13 Install the latest Configuration File Publisher (this is required to publish data into the 7.20 HPCA CS Database). Refer to the *OS Manager Guide* for detailed installation steps.

#### **Task 4** Testing Considerations

To ensure that your OS management process is working properly. HP recommends testing your new OS management infrastructure in a test environment before implementing these changes into your production environment.

# <span id="page-10-0"></span>3 Migrating from Version 5.0

Use the following information to upgrade your HP Client Automation OS Manager (HPCA OS Manager) environment from version 5.0 to version 7.20.

To migrate to version 7.20, you will:

- 1 Update the HPCA Portal.
- 2 Update the HPCA Configuration Server.
- 3 Update the HPCA OS Manager.
- 4 Migrate published configuration files.
- 5 Test the new OS environment.

All of the files you will need are located on the OS Manager installation media. You must create the OS Manager installation media from the .iso image stored in the  $\oslash$  Manager folder on the HP Client Automation 7.20 media.

#### **Task 1** Update the Portal

Use the *HPCA Portal Migration Guide* to upgrade the Portal to version 7.20.

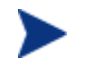

The Zone name used for the previous installation of the Portal must be used during the version 7.20 installation.

#### **Task 2** Update the Configuration Server

Use the *HPCA Configuration Server and Database Migration Guide* for instructions on how to update the Configuration Server and HPCA Configuration Server Database to version 7.20.

#### **Task 3** Update the OS Manager Server

- 6 Stop the service.
- 14 Copy the following files from \common\_components:

```
expandSmbios.tkd 
roms_udp.tkd 
roms.tkd 
to 
opt/HP/CM/IntegrationServer/modules
```
15 Copy the following files from \common\_components:

nvdcrt.tkd httpd.tkd

to

opt/HP/CM/IntegrationServer

<span id="page-11-0"></span>16 Copy the following files from  $\os$  manager\_server $\sp{\spadesuit}$  at form> $\medspace\emph{median}$ 

```
nvdkit
```
to

opt/HP/CM/IntegrationServer

17 Copy the following files from \common\_components\unix\

```
sched ram install.sh
setup_ram.sh
pkg_client.sh 
preinstall.tcl 
to 
opt/HP/CM/IntegrationServer
```
- 18 Use a text editor to open opt/HP/CM/IntegrationServer/etc/expandSmbios.cfg.
- 19 If you have modified this file in your 5.0 configuration, consider these modifications carefully. The changes below reflect the default installation values for these parameters.

Change the line:

```
set EXCLUDE {CTCC301}
to:
```

```
set EXCLUDE {CTCC301 N/A}
```
And change the line:

set FILTER { ^F\*\$ ^0\*\$ }

to:

```
 set FILTER { ^F*$ ^0*$ ^ÿ*$ }
```
- 20 Run HPCA Agent Remote Installation Setup using HPCA media. See an HPCA Agent guide for detailed instructions. Make sure to use "remote.cfg" when prompted for the configuration file for the remote install.
- 21 Run pkg\_client.sh (from opt/HP/CM/IntegrationServer/pkg) to create radia.tar and radia ssh.tar (this will include new modules from the pkg directory and the HPCA agent 7.20).
- 22 Restart the service.
- 23 Install the latest Configuration File Publisher (this is required to publish data into the 7.20 HPCA CS Database). Refer to the *OS Manager Guide* for detailed installation steps.

#### **Tas k 4** Migrate Published Configuration Files

publishing and subsequent use in a deployment. This removes any prior restrictions on the Starting with the 5.10 release, the publishing model for configuration files was changed from an instance-based model to a file-based model. No interpretation is performed during the configuration file content.

Files published prior to version 5.10 must be migrated to the updated model by republishing them using the latest Configuration File Publisher. This is a mandatory step for configurations that you want to use in the 7.20 environment.

A migration tool is installed with the publisher that can be used to generate a report which shows all configuration files published using a pre-5.10 model.

The migration tool accepts the following parameters:

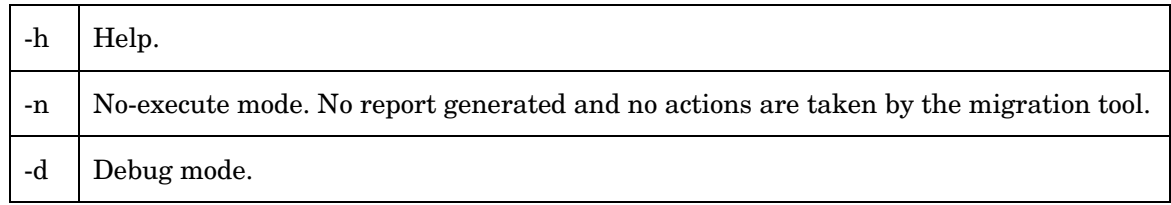

#### To run the migration tool

- 1 Navigate to the directory where you installed the Configuration File Publisher.
- 2 Run the migration tool by typing ./migrate
- 3 Type **y** to proceed.
- 4 Provide your Configuration Server information.

generated if you ran the migration tool using  $-n$ ). A report is generated and stored in a new RCS-Reports sub-directory. (No report is

5 View the report to see a list of current configuration files that can be re-published or removed.

If you are unsure of what configuration file was used to deploy a specific operating system, you can consult the copy that was used to install it in the client-specific directory located on the OS Manager server.

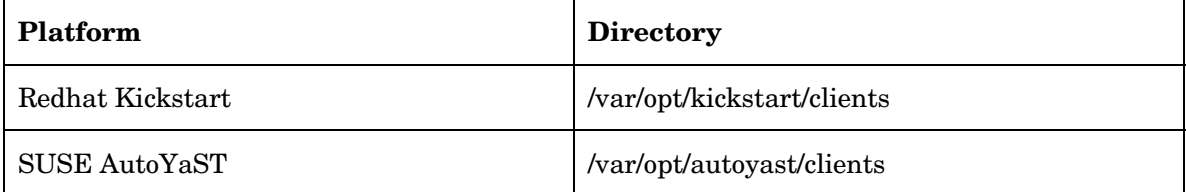

The directories listed above contain client-specific directories (the name is the MAC a ddress) for the machin es that have been installed. These directories contain the generated configuration files. The values above are proposed defaults; these may differ in your organization.

A number of files exist within these directories depending on the platform and deployment type. The actual configuration file that was used to install a given client is listed below.

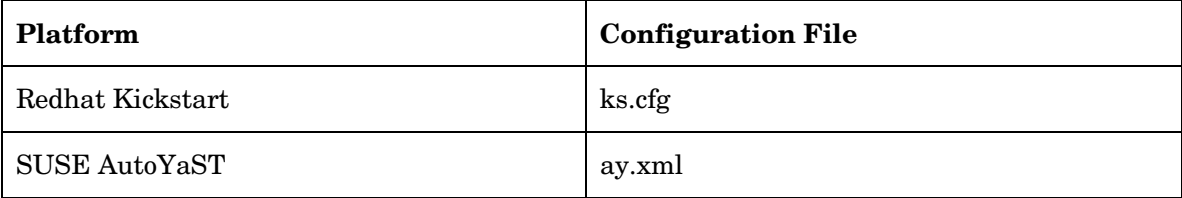

<span id="page-13-0"></span>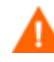

Important: do not use these files directly for re-publishing. Rather, they should be used as guidance so you may re-create a new copy of a configuration file to publish. The reason for this is that during pre-5.10 deployment, these files were re-constructed and modified from their original format. They contain HP-specific additions, and should therefore never be re-used as-is for new publishing sessions.

When re-publishing configuration files, follow the steps in the *OS Manager Guide*.

To avoid re-installing clients you **must** re-use the exact same service instance name when re-publishing the configuration. Please be aware that this means the instance name of the service in the HPCA CS Database. The friendly name can be different but the service instance name must be identical.

#### **Task 5** Testing Considerations

To ensure that your OS management process is working properly. HP recommends testing your new OS management infrastructure in a test environment before implementing these changes into your production environment.

## <span id="page-14-0"></span>4 Migrating from Version 4.2

Use the following information to upgrade your HP Client Automation OS Manager (HPCA OS Manager) environment from version 4.20 to version 7.20.

To migrate to version 7.20, you will:

- 1 Update the HPCA Portal.
- 2 Update the HPCA Configuration Server.
- 3 Update the HPCA OS Manager.
- 4 Migrate published configuration files.
- 5 Test the new OS environment.

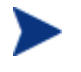

All of the files you will need are located on the OS Manager installation media. You must create the OS Manager installation media from the .iso image stored in the \OS\_Manager folder on the HP Client Automation 7.20 media.

#### **Task 1** Update the Portal

Use the *HPCA Portal Migration Guide* to upgrade the Portal to version 7.20. You will also need the installation media for version 5.00, a direct migration from 4.20 to 7.20 is not supported for the Portal.

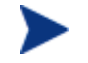

The Zone name used for the previous installation of the Portal must be used during the version 7.20 installation.

#### **Task 2** Update the Configuration Server

Use the *HPCA Configuration Server and Database Migration Guide* for instructions on how to update the Configuration Server and HPCA Configuration Server Database to version 7.20.

#### **Task 3** Update the OS Manager Server

- 1 Stop the service.
- 2 Copy the following files from \common\_components:

```
expandSmbios.tkd 
roms_udp.tkd 
roms.tkd 
to
```
opt/Novadigm/IntegrationServer/modules

3 Copy the following files from \common\_components:

```
nvdcrt.tkd 
httpd.tkd
```
#### to

opt/Novadigm/IntegrationServer

4 Copy the following files from \os\_manager\_server\<platform>\media:

nvdkit

to

opt/Novadigm/IntegrationServer

5 Copy the following files from \common components\unix\

```
pkg_client.sh 
preinstall.tcl 
sched_ram_install.sh 
setup_ram.sh 
to 
opt/Novadigm/IntegrationServer/pkg
```
- 6 Use a text editor to open opt/Novadigm/IntegrationServer/etc/roms.cfg.
- 7 Add the attributes PORTAL\_UID and PORTAL\_PASS.
- 8 The values for PORTAL\_UID and PORTAL\_PASS must be encrypted. To do this, open a command prompt and go to opt/Novadigm/IntegrationServer and type **./nvdkit**.
- 9 Press **Enter**.
- 10 Type **% password encrypt** *yourPassword* **aes**
- 11 Copy the results into roms.cfg so that the value for PORTAL\_PASS is an encrypted password. The line will look similar to the following:

PORTAL\_PASS {{AES256}3gMlspmbrGbqVXNPDx8tWg==}

- 12 Type **% password encrypt** *yourPUID* **aes**
- 13 Copy the results into roms.cfg so that the value for PORTAL\_UID is encrypted. The line will look similar to the following:

PORTAL UID  ${ \{ \text{AES256} \} \text{ACuqUOk5jOz123B243} \text{dvgw} == \}$ 

14 Add the following to roms.cfg:

```
in "roms::init" section 
    WIMSHARENAME {}
    WIMSHAREPATH {C:\WIMSHARE}
    WS DEBUG 0
in "namespace eval roms" section, after 'set attrlist(BEHAVIOR) {}' 
    variable romlist [list \
         currlds \ 
         currlmes \ 
         curros \ 
         discfs \ 
         discsbnt \ 
         disctime \ 
         evntstk \ 
         jobid \
```

```
 nvdpolicy \ 
 osstate \ 
 rcshost \ 
 role \ 
 romscpuid \ 
 romsgateway \ 
 romsnettype \ 
 romsplatform \ 
 rslvdlds \ 
 rslvdos \ 
 sbbprod \ 
 slctdlds \ 
 slctdos \ 
 unmngdos \
```
]

15 The roms.cfg file should look similar to the following when you are finished.

```
roms::init {
```
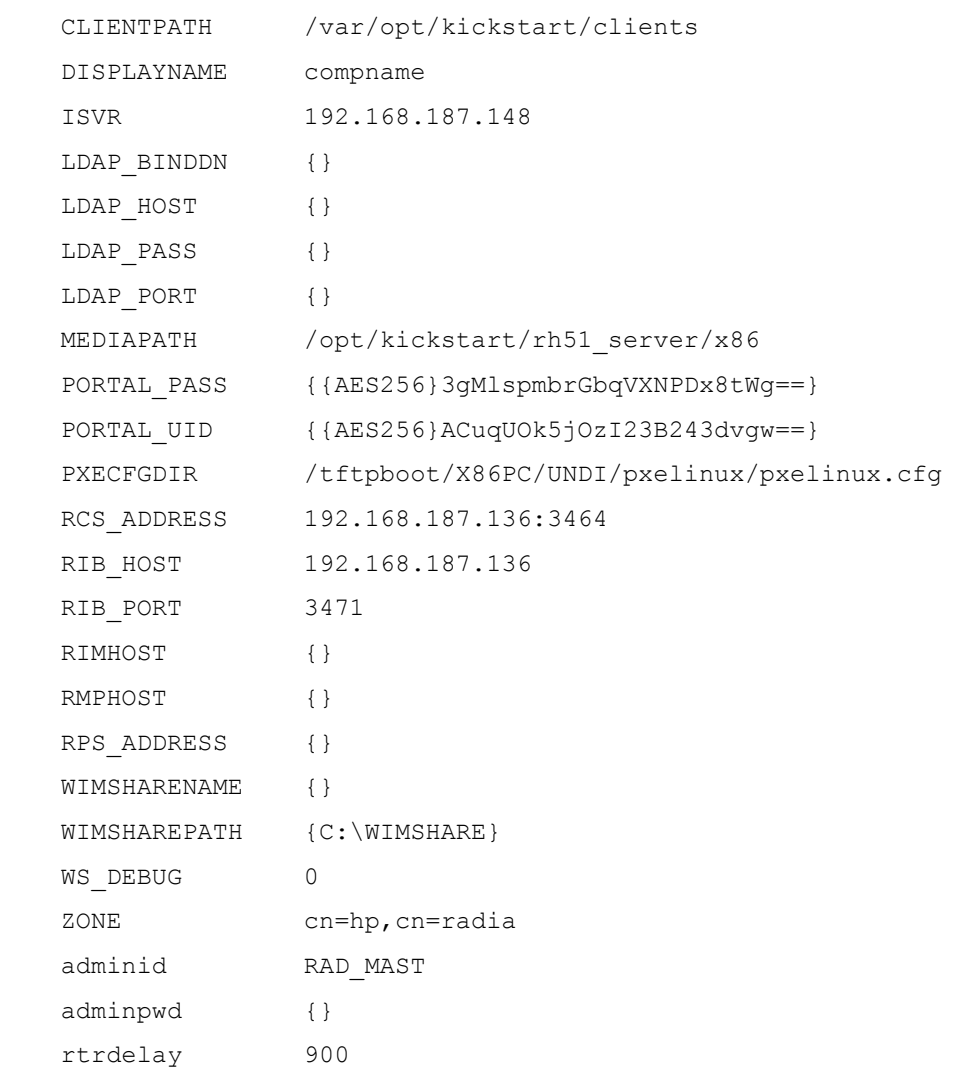

```
}
```
# DO NOT CHANGE ANYTHING BELOW, FOR INTERNAL USE ONLY

namespace eval roms {

```
# Each class known to ROMS has a list of attributes (default empty) 
which
```
# are NOT returned to the client (used in roms::WalkTree).

```
 variable attrlist
```

```
 set attrlist(ALL) {} 
 set attrlist(SMINFO) {} 
 set attrlist(ROMS) {} 
 set attrlist(DRIVEMAP) {} 
set attrlist(PARTTION) {}
 set attrlist(ZSERVICE) {} 
set attrlist(PACKAGE) {}
 set attrlist(FILE) {} 
 set attrlist(SYSPREP) {} 
 set attrlist(MACHINE) {} 
 set attrlist(BEHAVIOR) {}
```
variable romlist [list \

```
 currlds \ 
 currlmes \ 
 curros \ 
 dfltsvos \ 
 discfs \ 
 discsbnt \ 
 disctime \ 
 displayname \ 
 evntstk \ 
 jobid \ 
 nvdpolicy \ 
 osstate \ 
 rcshost \ 
 role \ 
 romscpuid \ 
 romsgateway \
```

```
 romsnettype \ 
           romsplatform \ 
           rslvdlds \ 
           rslvdos \ 
           sbbprod \ 
           slctdlds \ 
           slctdos \ 
           syspdata \ 
           unmngdos 
     ] 
} 
# 
# END OF CONFIG 
#
```
- 16 Use a text editor to open opt/Novadigm/IntegrationServer/etc/expandSmbios.cfg.
- 17 If you have modified this file in your 4.2 configuration, consider these modifications carefully. The changes below reflect the default installation values for these parameters.

Change the line:

set EXCLUDE {CTCC301}

to:

set EXCLUDE {CTCC301 N/A}

And change the line:

```
set FILTER { ^{\wedge} F ^{\star} $ ^{\wedge} 0 ^{\star} $ }
```
to:

```
 set FILTER { ^F*$ ^0*$ ^ÿ*$ }
```
- 18 Run HPCA Agent Remote Installation Setup using HPCA media. See an HPCA Agent guide for detailed instructions. Make sure to use "remote.cfg" when prompted for the configuration file for the remote install.
- 19 Run pkg client.sh (from opt/Novadigm/IntegrationServer/pkg) to create radia.tar and radia ssh.tar (this will include new modules from the pkg directory and the HPCA agent 7.20).
- 20 Restart the service.
- 21 Install the latest Configuration File Publisher (this is required to publish data into the 7.20 HPCA CS Database). Refer to the *OS Manager Guide* for detailed installation steps.

#### **Task 4** Migrate Published Configuration Files

Starting with the 5.10 release, the publishing model for configuration files was changed from an instance-based model to a file-based model. No interpretation is performed during the

publishing and subsequent use in a deployment. This removes any prior restrictions on the configuration file content.

Files published prior to version 5.10 must be migrated to the updated model by republishing them using the latest Configuration File Publisher. This is a mandatory step for configurations that you want to use in the 7.20 environment.

A migration tool is installed with the publisher that can be used to generate a report which shows all configuration files published using a pre-5.10 model.

The migration tool accepts the following parameters:

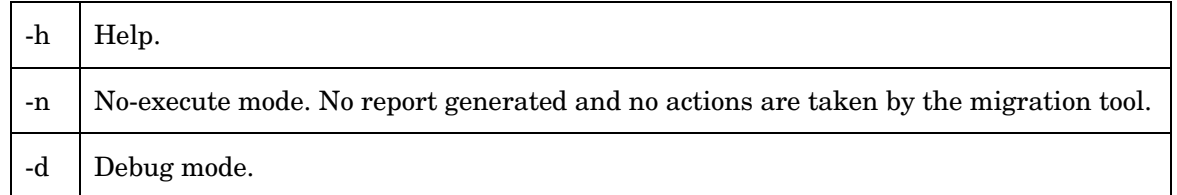

#### To run the migration tool

- 1 Navigate to the directory where you installed the Configuration File Publisher.
- 2 Run the migration tool by typing ./migrate
- 3 Type **y** to proceed.
- 4 Provide your Configuration Server information.

A report is generated and stored in a new RCS-Reports sub-directory. (No report is generated if you ran the migration tool using –n).

5 View the report to see a list of current configuration files that can be re-published or removed.

If you are unsure of what configuration file was used to deploy a specific operating system, you can consult the copy that was used to install it in the client-specific directory located on the OS Manager server.

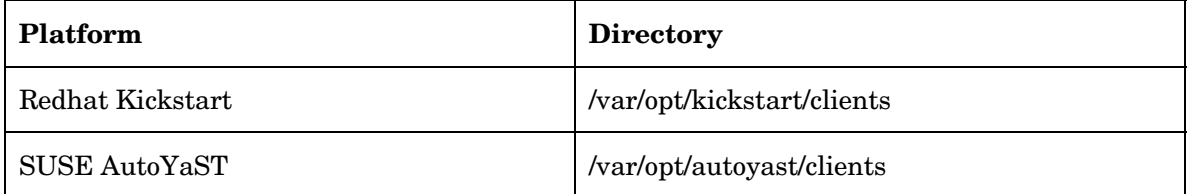

The directories listed above contain client-specific directories (the name is the MAC address) for the machines that have been installed. These directories contain the generated configuration files. The values above are proposed defaults; these may differ in your organization.

A number of files exist within these directories depending on the platform and deployment type. The actual configuration file that was used to install a given client is listed below.

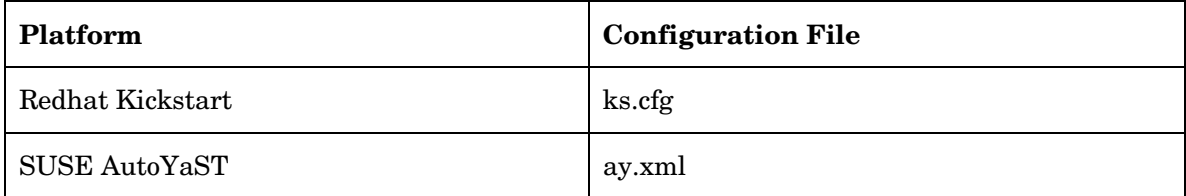

<span id="page-20-0"></span>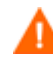

Important: do not use these files directly for re-publishing. Rather, they should be used as guidance so you may re-create a new copy of a configuration file to publish. The reason for this is that during pre-5.10 deployment, these files were re-constructed and modified from their original format. They contain HP-specific additions, and should therefore never be re-used as-is for new publishing sessions.

When re-publishing configuration files, follow the steps in the *OS Manager Guide*.

To avoid re-installing clients you **must** re-use the exact same service instance name when re-publishing the configuration. Please be aware that this means the instance name of the service in the HPCA CS Database. The friendly name can be different but the service instance name must be identical.

#### **Task 5** Testing Considerations

To ensure that your OS management process is working properly. HP recommends testing your new OS management infrastructure in a test environment before implementing these changes into your production environment.